# Nachrichten in webuntis

Loggt euch bitte über unsere Homepage in webuntis ein: <https://aoide.webuntis.com/WebUntis/index.do#/basic/main>

# Danach seht ihr folgenden Startbildschirm:

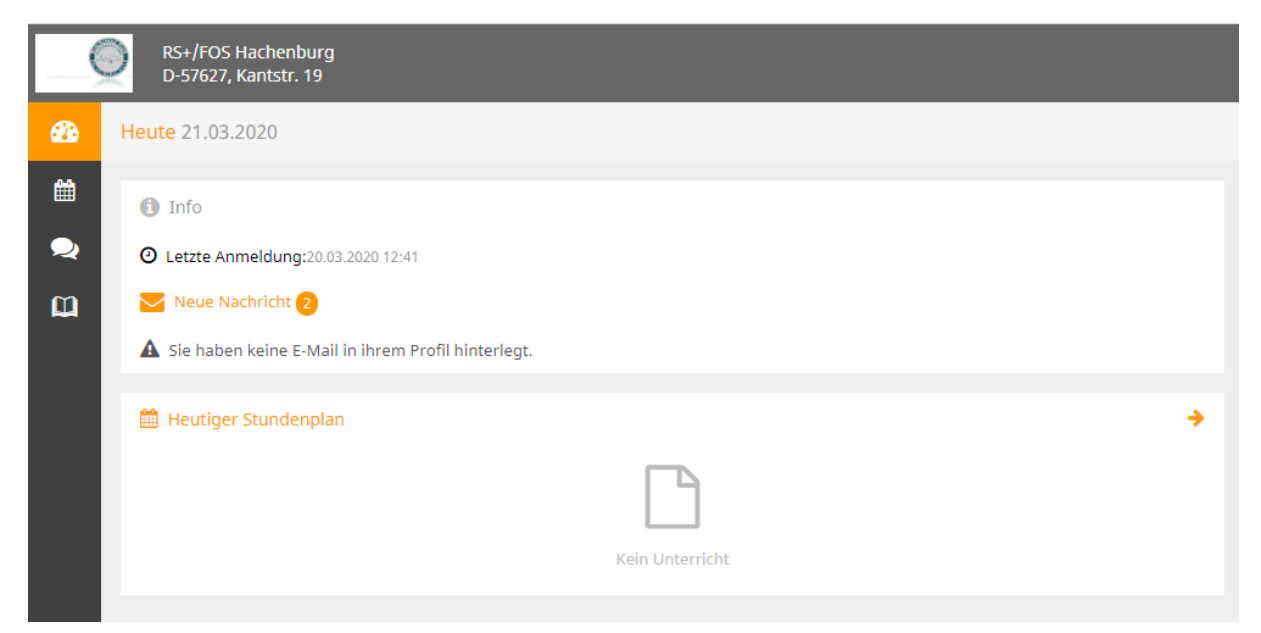

Durch Klick auf "Neue Nachricht" gelangt ihr ins Nachrichtenportal:

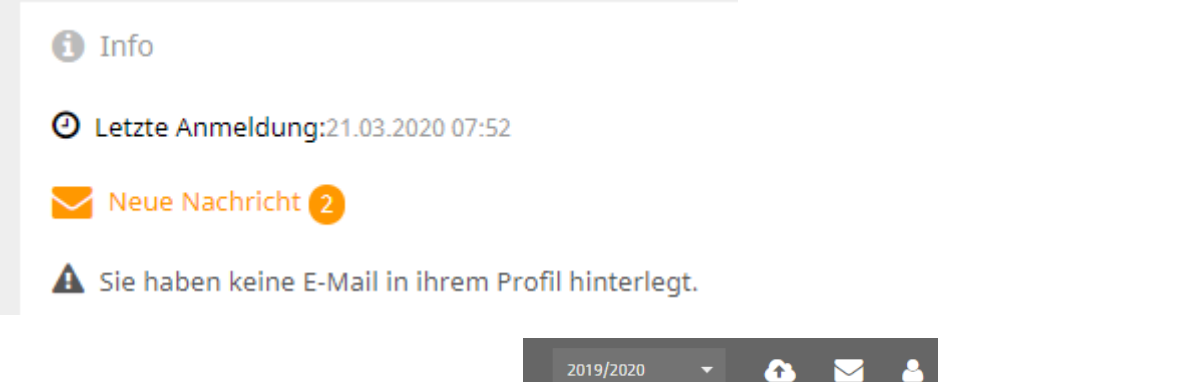

TIPP: Wenn ihr in eurem Profil (oben rechts die Figur) eure eMail

Adresse hinterlegt, werden alle Nachrichten direkt an eure eMail-Adresse weitergeleitet. Antworten müssen jedoch hier im Portal geschrieben werden.)

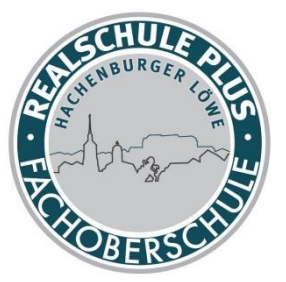

# NACHRICHTEN LESEN:

#### Nachricht mit dem Cursor auswählen!

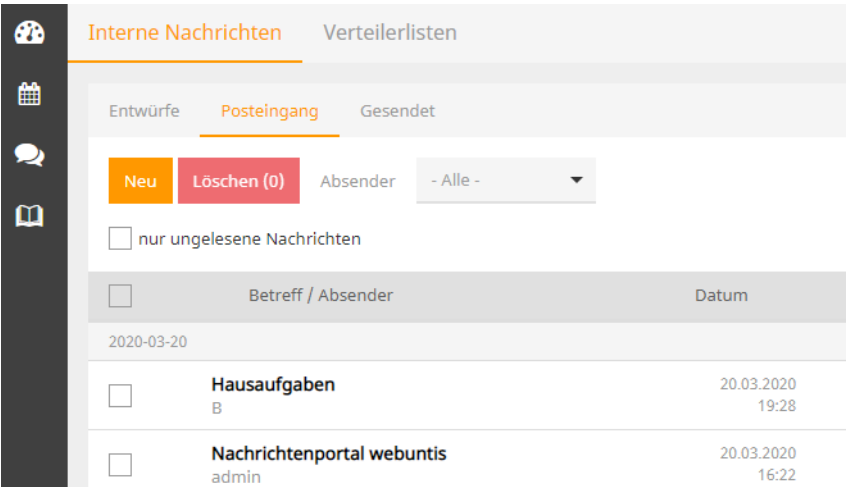

## NACHRICHTEN SCHREIBEN

## Klick auf NEU!

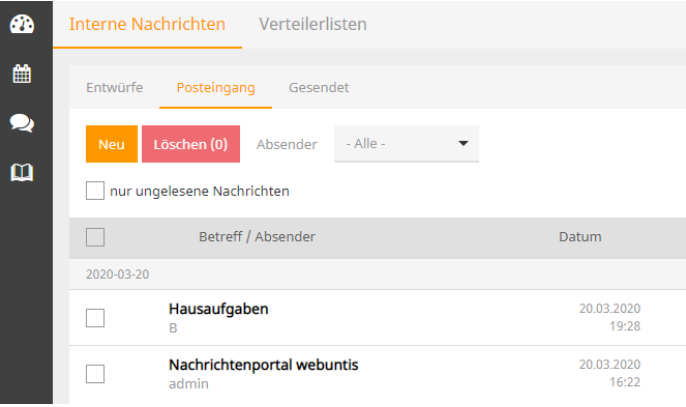

Danach den Empfänger auswählen.

Wichtig: Das geht schneller über den Filter!!!

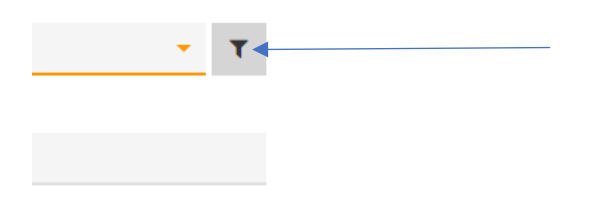

Wenn ihr beispielsweise einen Lehrer auswählen wollt, klickt bitte in dem Feld "Benutzergruppe" Lehrer an.

Dann wählt ihr bitte einen **einzelnen Lehrer** aus! (Bloß nicht ALLE AUSWÄHLEN anklicken. Das könnte zu Schreikrämpfen führen!  $\odot$ ). Schüler könnt ihr über die Klasse finden!

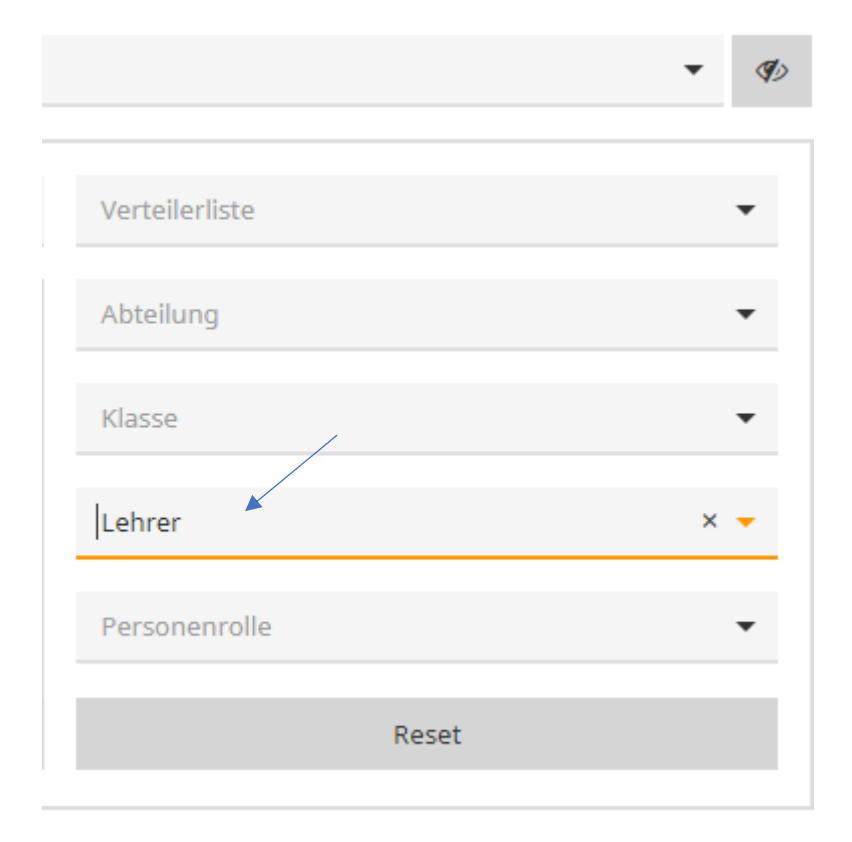

Nun bitte den "Betreff" und die "Nachricht" in höflicher Form (Anrede, Text, Gruß/Name) versenden.

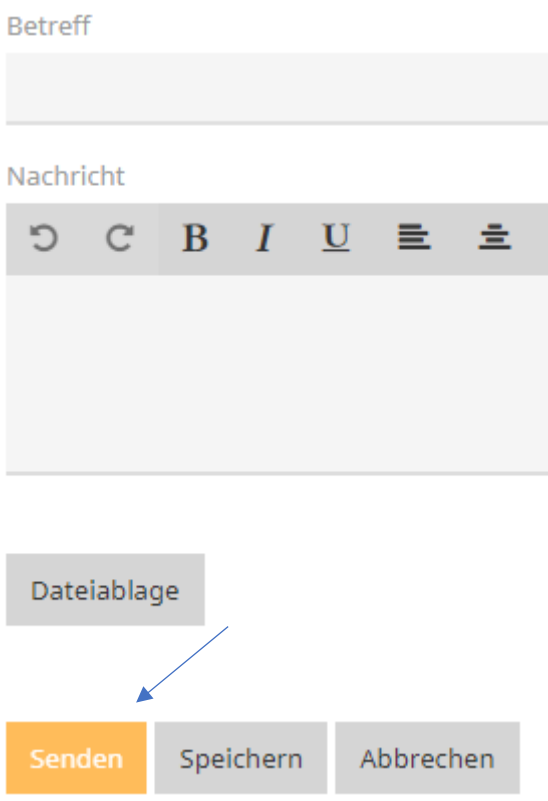

Über die Dateiablage könnt ihr auch versuchen, einen Anhang mitzuschicken.

Viel Spaß!